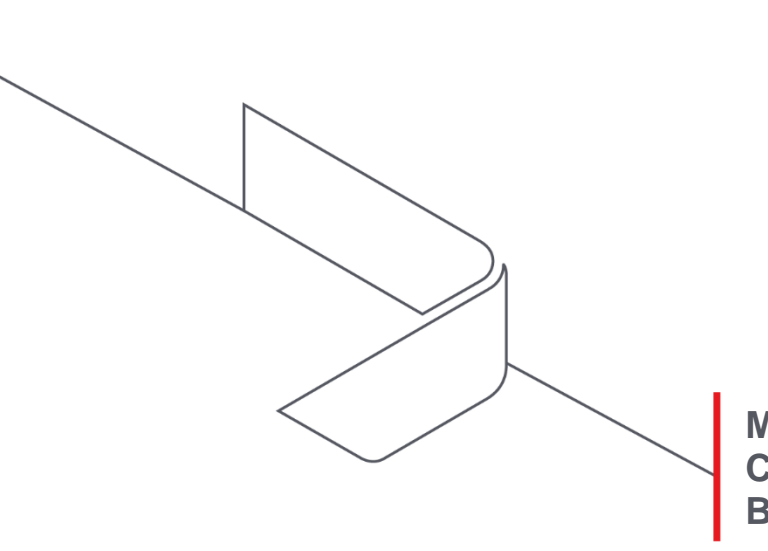

**MANUAL DO USUÁRIO – CONTRATAÇÃO MUNICÍPIOS – BDMG DIGITAL**

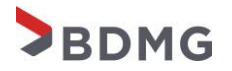

BDMG - Banco de Desenvolvimento de Minas Gerais Superintendência de Estruturação de Projetos e Municípios (SEP)

# **MANUAL DO USUÁRIO - CONTRATAÇÃO MUNICÍPIOS - BDMG DIGITAL**

Belo Horizonte 2023 Versão 1.1

# **SUMÁRIO**

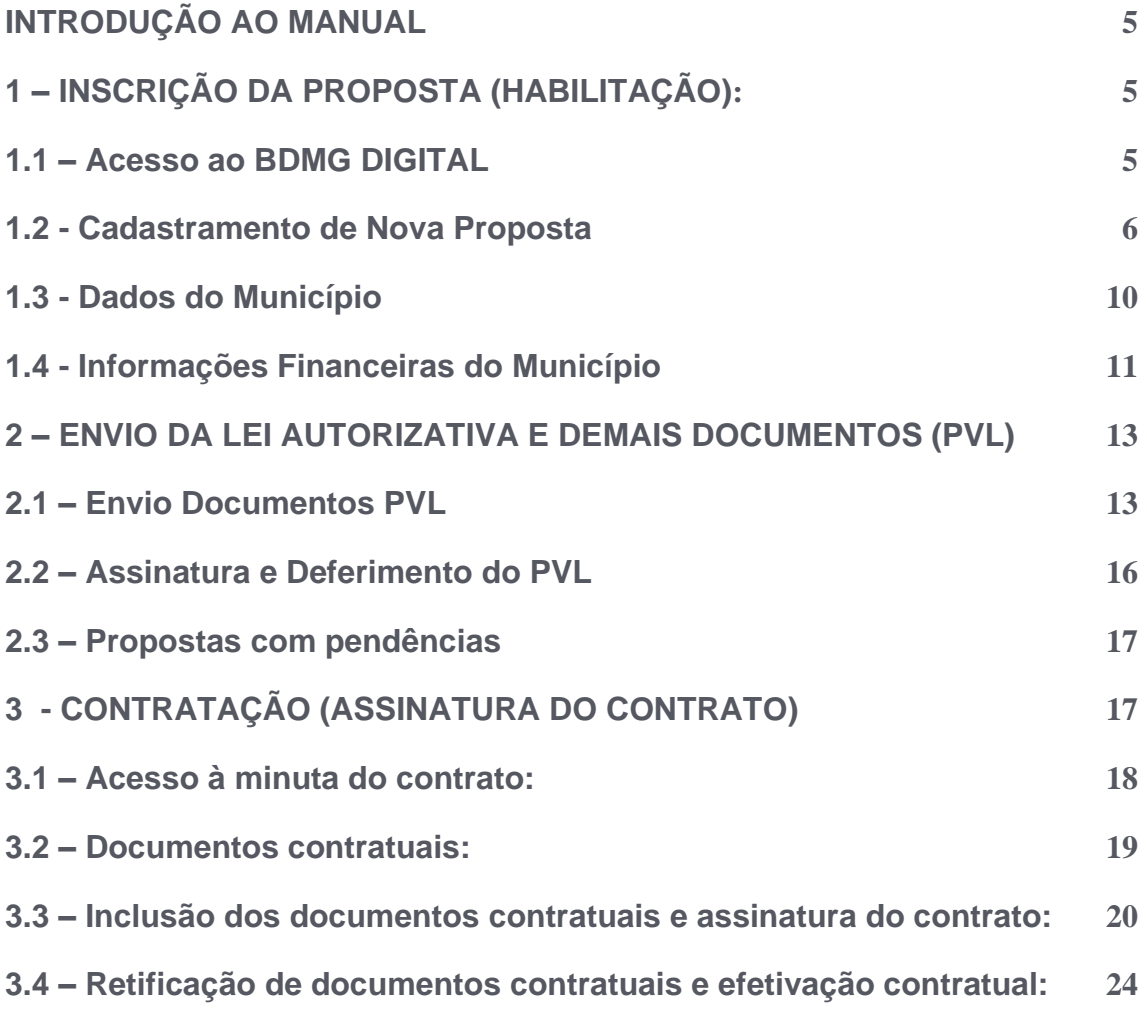

<span id="page-3-0"></span>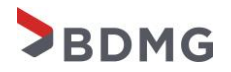

#### **INTRODUÇÃO AO MANUAL**

Este manual foi criado com o objetivo de facilitar a contratação dos municípios junto ao BDMG, em linha com a estratégia do banco de desenvolver nosso Estado. Nele, descrevemos minuciosamente cada etapa contratação do financiamento, da inscrição da proposta até a assinatura digital do contrato de financiamento.

Lembramos que, desde 2021, todo o processo é realizado através da plataforma BDMG Digital, sendo a primeira instituição financeira do país que opera com municípios a ter um processo de contratação 100% online e digital. Ficamos felizes com sua participação em nossas linhas de financiamento e nos colocamos à disposição para o esclarecimento de quaisquer dúvidas.

#### <span id="page-3-1"></span>**1 – INSCRIÇÃO DA PROPOSTA (HABILITAÇÃO):**

O início do processo de financiamento ocorre na inscrição da proposta. O município informa o valor e a linha de financiamento pleiteada, os responsáveis pelo acompanhamento da proposta na prefeitura e as informações financeiras do município. Assim, o BDMG realiza sua análise e habilita ou não a proposta.

Abaixo está o passo-a-passo para o cadastramento do ente no BDMG Digital e habilitação da proposta.

#### <span id="page-3-2"></span>**1.1 – Acesso ao BDMG DIGITAL**

O primeiro passo é o cadastramento do município na plataforma BDMG Digital, caso o acesso já não esteja criado. Para acessar a plataforma é necessário se cadastrar através do link de formulário de cadastro do BDMG Digital e inserir os dados solicitados. O cliente receberá, num prazo de até 2 dias úteis, um link automático no e-mail cadastrado para a redefinição de senha.

Formulário de Cadastro BDMG Digital: [https://www.bdmg.mg.gov.br/setor](https://www.bdmg.mg.gov.br/setor-publico/?form=cadastro)[publico/?form=cadastro](https://www.bdmg.mg.gov.br/setor-publico/?form=cadastro)

Link de acesso ao BDMG Digital: [https://wwws.bdmg.mg.gov.br/bdmg](https://wwws.bdmg.mg.gov.br/bdmg-digital/login)[digital/login](https://wwws.bdmg.mg.gov.br/bdmg-digital/login)

Em casos de esquecimento/bloqueio de senha, basta acessar o site do BDMG Digital, clicar em "esqueci a senha" e digitar o endereço de e-mail cadastrado. O prazo para recebimento do link automático é o mesmo do cadastro.

#### <span id="page-4-0"></span>**1.2 - Cadastramento de Nova Proposta**

**SBDMG** 

Ao acessar o BDMG Digital, a página inicial da plataforma é semelhante à imagem abaixo:

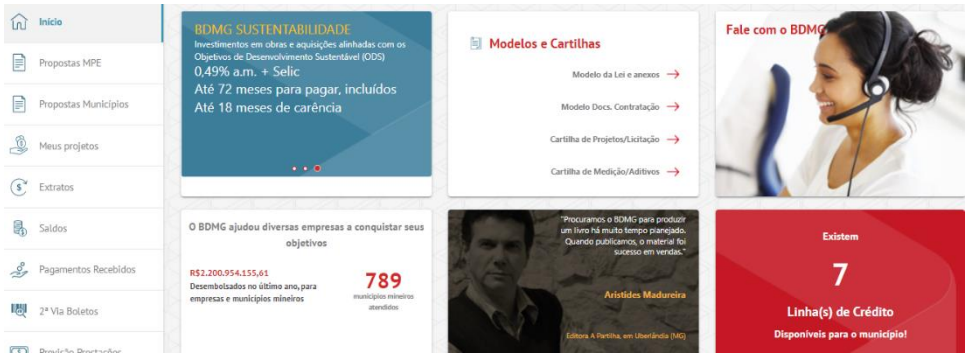

Para cadastrar uma proposta, basta clicar em "Propostas Municípios" ou "Propostas" no canto lateral esquerdo.

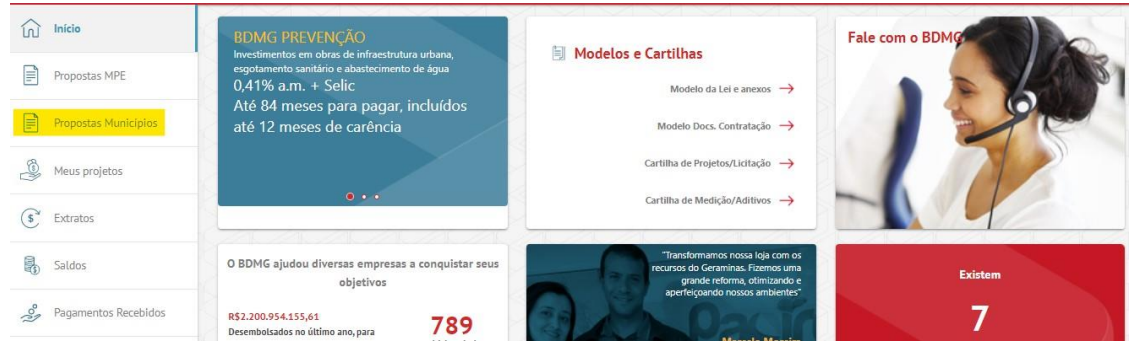

Em seguida, clique em "nova proposta" no canto superior direito:

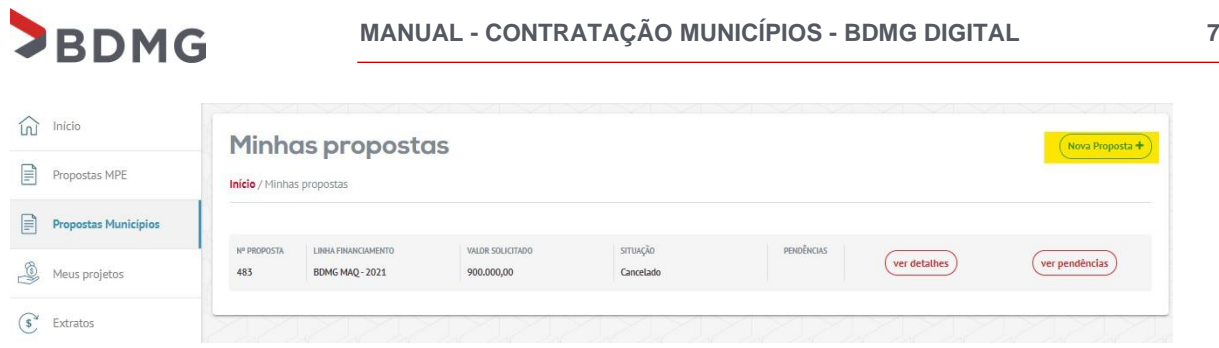

Nesta nova página aparecerão as linhas de financiamento disponíveis para o município, sejam as do Edital vigente ou as linhas fixas do banco. Em cada campo aparecerá uma breve descrição e o limite máximo de financiamento. Após escolher o tipo de financiamento basta clicar no botão "cadastrar proposta". Utilizaremos como exemplo nas imagens o Edital 2021:

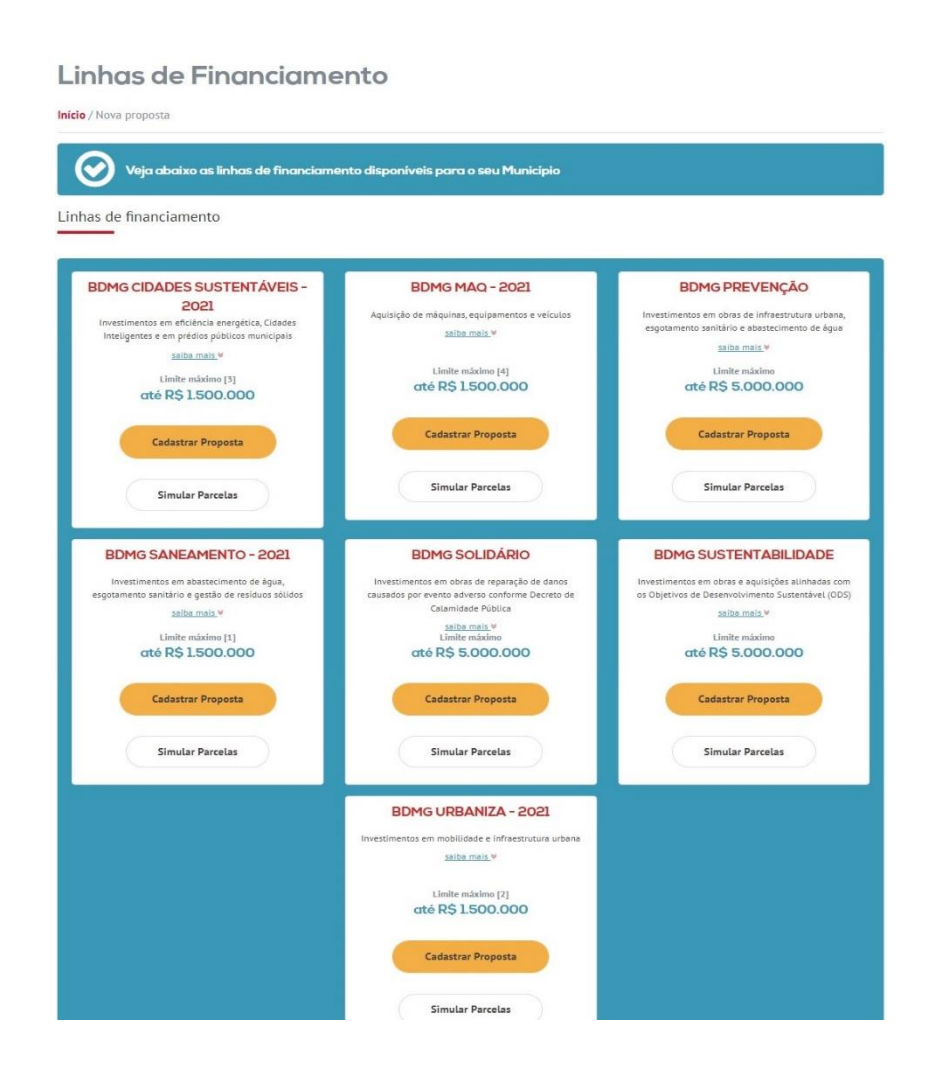

Uma nova página se abrirá para a inserção do valor. Além disso, pode o município alterar o prazo de carência e amortização que, por padrão, sempre

será o máximo permitido na linha de financiamento e, quaisquer alterações, devem respeitar os termos da linha pleiteada.

Ainda, é possível visualizar as parcelas previstas do financiamento clicando em "Minhas Parcelas". No entanto, o valor das parcelas sofrerá alterações em função de variações na Selic e do cronograma de desembolso efetivo dos recursos.

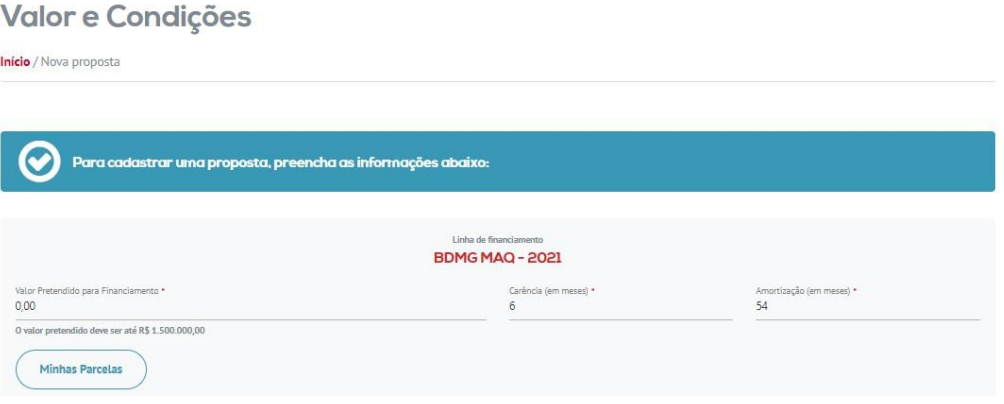

Descendo a tela, o município deve preencher o objeto de financiamento, clicando no ícone de "adicionar objeto". **ATENÇÃO:** O tipo de projeto escolhido aqui é apenas um indicativo do que o município pretende financiar. Caso, após a habilitação, o município pretenda trocar de projeto é totalmente possível **DESDE** que o **objeto a ser financiado esteja de acordo com a linha de financiamento habilitada e que a lei autorizativa não cite nominalmente outro objeto de financiamento**.

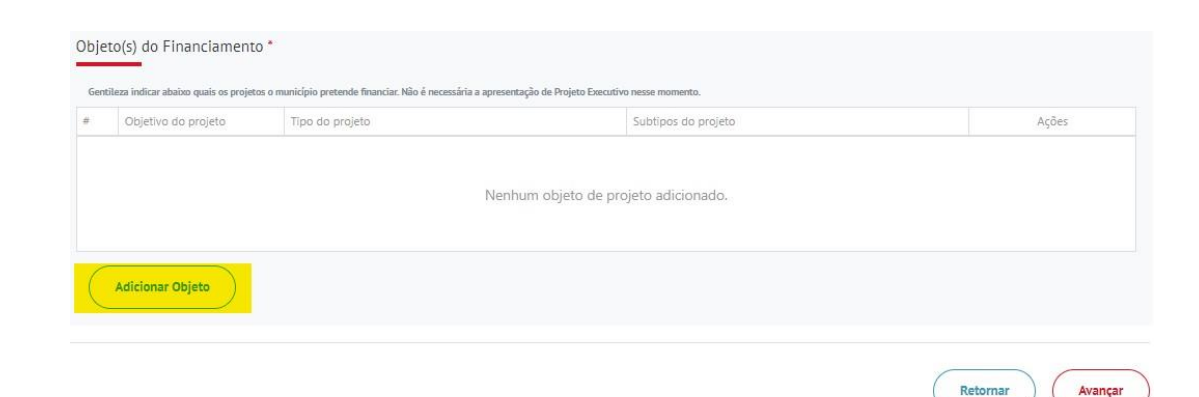

Selecione o "objetivo do projeto" no canto esquerdo e, em seguida, clique na setinha para abrir uma lista. O município deve selecionar **pelo menos um** tipo de objeto e subtipo do objeto. **ATENÇÃO:** Verifique se o tipo de objeto selecionado está enquadrado na linha de financiamento pleiteada.

O subtipo aparecerá após selecionar o objeto, conforme a segunda imagem abaixo:

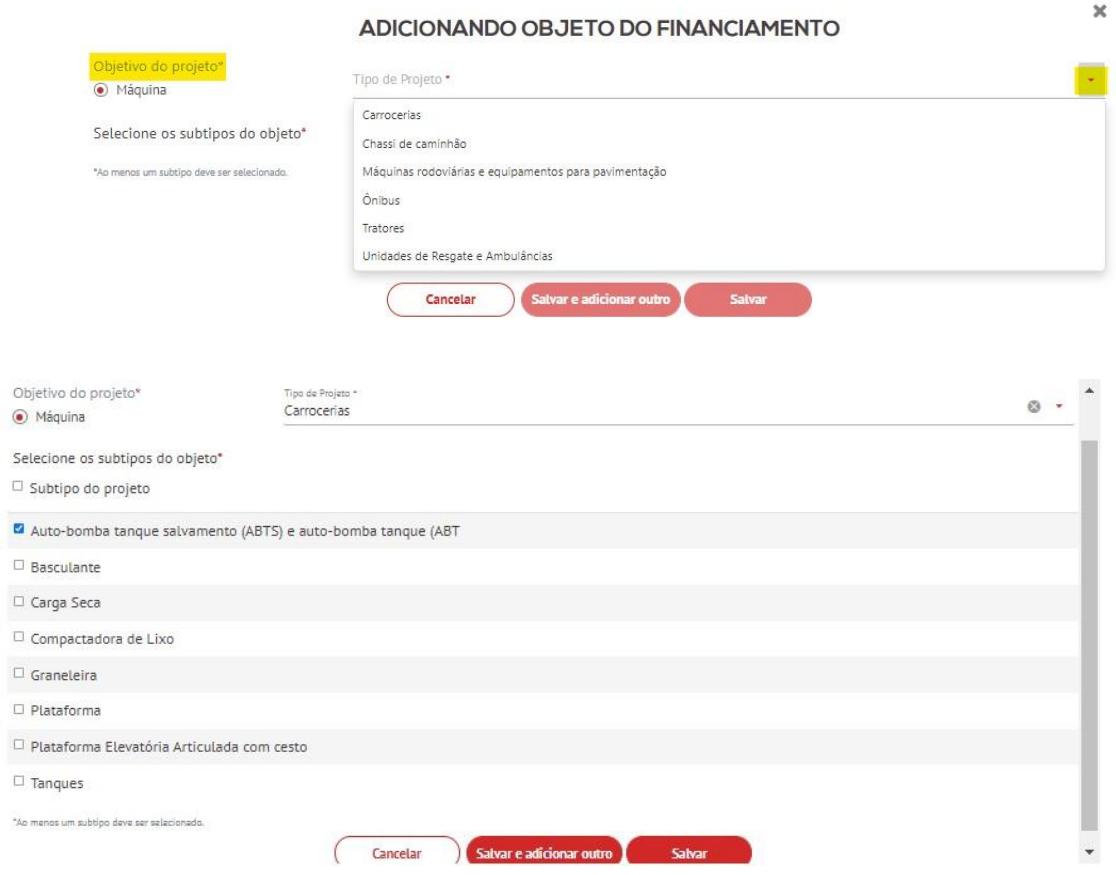

Após preencher valor, condições e objetivo do financiamento, basta clicar em "avançar" para salvar as informações e seguir para a próxima tela.

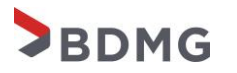

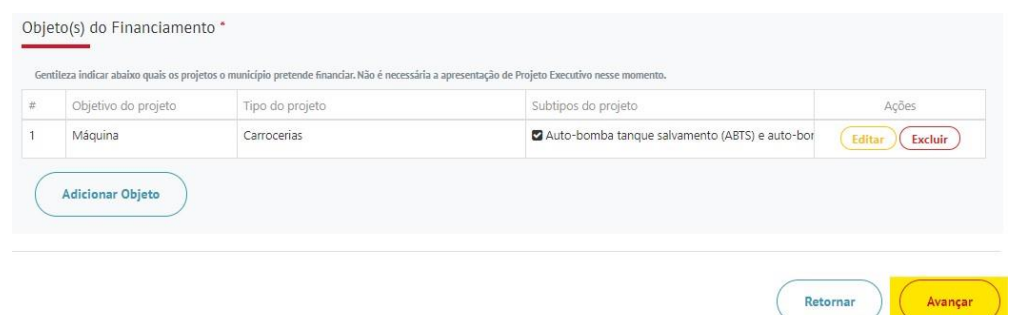

#### <span id="page-8-0"></span>**1.3 - Dados do Município**

No primeiro item desta página, o município deve conferir se as informações como endereço completo e telefone estão corretas. Se houver necessidade de atualização, basta enviar um e-mail para [bdmgmunicipio@bdmg.mg.gov.br.](mailto:bdmgmunicipio@bdmg.mg.gov.br) Se estiverem corretas, role a página e siga para o próximo item.

Em "Contatos Administrativos", o município preencherá as informações dos responsáveis, conforme descrição, clicando no botão "editar". Este quadro deve ser preenchido com atenção, uma vez que as informações referentes à proposta serão enviadas para os e-mails preenchidos.

**ATENÇÃO: Não é aconselhável** que o município insira apenas um telefone e endereço de e-mail para todos os contatos.

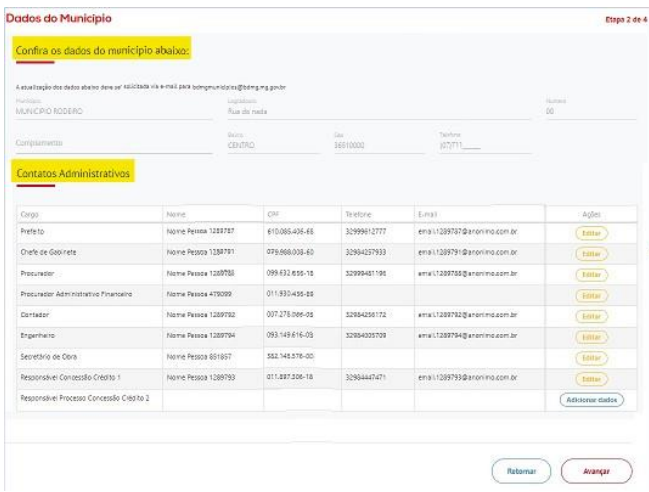

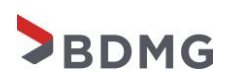

Recomendamos que sejam inseridas pessoas que realmente tenham conhecimento do processo, para facilitar a comunicação e a resolução de pendências. Os campos "Responsável pela Concessão de Crédito" geralmente são reservados para as pessoas que estão diretamente tramitando a proposta como, por exemplo, a(o) gerente de convênios.

Após inserir todas as informações, clique em "avançar" para seguir para a próxima etapa.

#### <span id="page-9-0"></span>**1.4 - Informações Financeiras do Município**

Nesta página, o município deve inserir algumas informações financeiras, dentre elas as operações em tramitação no Sadipem e as dívidas com data-base específica. Há três quadros nesta etapa, quais sejam:

- 1. "Operações em Análise preliminar no BDMG" traz um breve resumo da(s) operação(ões) que o município possui com o BDMG.
- 2. Em "Operações em Tramitação (SADIPEM)", o município deve preencher somente se tiver PVL em tramitação e/ou que ainda não foi contratado. Para isto, basta acessar o(s) PVL(s) em tramitação do Sadipem [\(https://sadipem.tesouro.gov.br/\)](https://sadipem.tesouro.gov.br/) e ir na aba "Cronograma Financeiro". As informações deste cronograma serão inseridas na plataforma do BDMG clicando no botão "adicionar operação". Se não houver nenhum PVL para adicionar, siga para o próximo quadro.

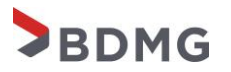

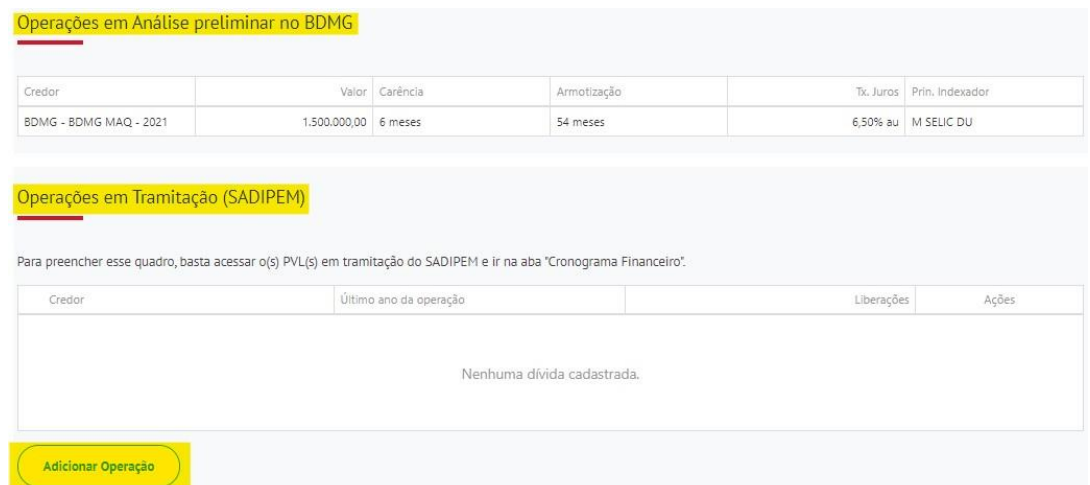

3. O "Quadro de Dívidas" abarcará todas as dívidas que o município possui. É imprescindível que o quadro seja idêntico às dívidas inseridas no Cadastro de Dívida Pública (CDP) e que o valor total das dívidas seja igual ao valor do Demonstrativo da Dívida Consolidada Líquida do RGF do período correspondente à data-base do quadro e CDP. Caso o município tenha alguma dívida com o BDMG, esta constará no quadro de dívidas automaticamente de acordo com a base de dados do banco.

Para inserir uma dívida, basta clicar em "Adicionar Dívida" e inserir as informações solicitadas, tais como credor, saldo devedor, data de quitação, carência restante e amortização, taxa de juros, indexador e se há liberações previstas.

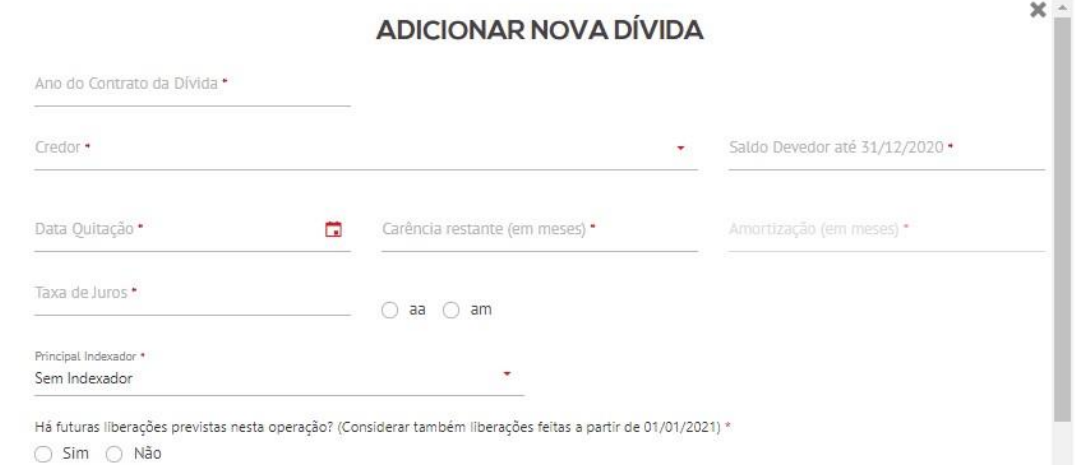

## **ATENÇÃO:** Nesta tela há a conferência do valor total da dívida no último RGF do ano anterior com a soma das dívidas inseridas na proposta. **Caso a soma das dívidas da proposta não corresponda ao valor do RGF extraído do SICONFI o município não conseguirá lançar a proposta.** Assim, devem ser feitas as correções para que o valor da dívida no CDP, RGF e no BDMG Digital seja idêntico. A atualização do RGF ocorre de um dia para o outro, ou seja, caso o RGF seja corrigido, por exemplo, em 03/12/2021, apenas no dia 04/12/2021 o valor será atualizado na plataforma BDMG Digital, isto por limitações da base de dados do SICONFI, site da Secretaria do Tesouro Nacional (STN) onde o município publica o relatório.

Recomendamos o auxílio do(a) contador(a) do município quando do preenchimento do quadro de dívidas.

**ATENÇÃO:** Após finalizar a inserção dos dados e clicar em avançar, será necessário o aceite de uma declaração que só pode ser realizado com o login do(a) prefeito(a). **Portanto, para o envio da proposta é necessário o usuário do(a) prefeito(a).**

#### <span id="page-11-0"></span>**2 – ENVIO DA LEI AUTORIZATIVA E DEMAIS DOCUMENTOS (PVL)**

Todas as operações de crédito dos entes federativos brasileiros seguem um trâmite legal específico, descrito nas resoluções 40 e 43 de 2001 do Senado Federal, na lei complementar 101/2000 (Lei de Responsabilidade Fiscal – LRF) e em diversas outras legislações.

O procedimento, basicamente, consiste na autorização legislativa dada pela câmara municipal para a operação de crédito entre a prefeitura e o BDMG e no envio da lei e demais documentos à Secretaria do Tesouro Nacional (STN) através de um Pedido de Verificação de Limites e Condições PVL.

O passo-a-passo desta etapa será descrito abaixo.

#### <span id="page-11-1"></span>**2.1 – Envio Documentos PVL**

**>BDMG** 

Assim que todas as informações declaradas na proposta forem aferidas pela equipe do BDMG, a proposta de financiamento será habilitada sendo o município notificado via e-mail, com as orientações para a próxima etapa. Dessa forma, será necessário incluir no BDMG Digital a documentação necessária para que o Pedido de Verificação de Limites – PVL possa ser protocolado e, posteriormente, aprovado pela instância responsável.

Os respectivos documentos precisam estar rigorosamente dentro do padrão descrito no modelo disponível em: <https://www.bdmg.mg.gov.br/editalmunicipios/?deferimento>

**ATENÇÃO:** Cada linha de financiamento possui seu próprio arquivo com o modelo dos documentos pré-preenchidos, favor observar se o download foi corretamente efetuado. No arquivo há todas as orientações sobre o preenchimento dos documentos que devem ser seguidos em sua totalidade.

Os documentos necessários são:

- Lei Autorizativa
- Declaração de publicação da lei autorizativa assinada pelo prefeito ou prefeita.
- Parecer jurídico
- Parecer técnico
- Certidão para fins de Operação de Crédito (TCE-MG)
- Certificado de Regularidade FGTS CRF
- Certidão Negativa Federal e Dívida Ativa da União
- Certidão Negativa de Tributos Estaduais de Minas Gerais
- Declaração de Publicação do Rel. Resumido da Execução Orçamentária (RREO)

Após a aprovação da lei, os demais documentos devem ser emitidos e devidamente assinados, conforme orientações do BDMG.

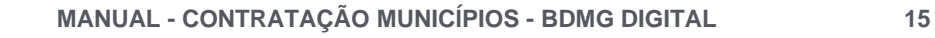

Para realizar a inserção da documentação no BDMG Digital é necessário realizar o acesso no sistema da mesma maneira descrita na fase anterior. Tendo acessado o sistema, é necessário clicar em "Propostas Municípios" ou "Propostas" na barra lateral esquerda e, em seguida, clicar em "Ver Detalhes". Após isso, basta clicar em "Enviar Documentação".

**SBDMG** 

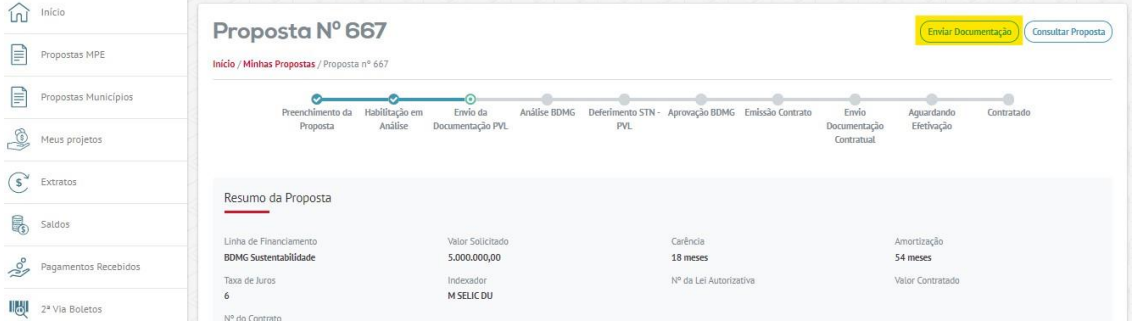

A tela irá exibir um campo para inclusão de cada um dos documentos necessários. Bastará, então, preencher as informações sobre data de emissão e vencimento do documento, quando aplicável, clicar no botão selecionar arquivo e, ao final, enviar para análise do BDMG através do botão "enviar".

**ATENÇÃO:** Não há necessidade de envio dos documentos que NÃO estiverem grifados como **OBRIGATÓRIO**. Caso necessário, o BDMG os solicitará posteriormente.

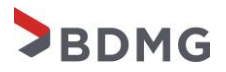

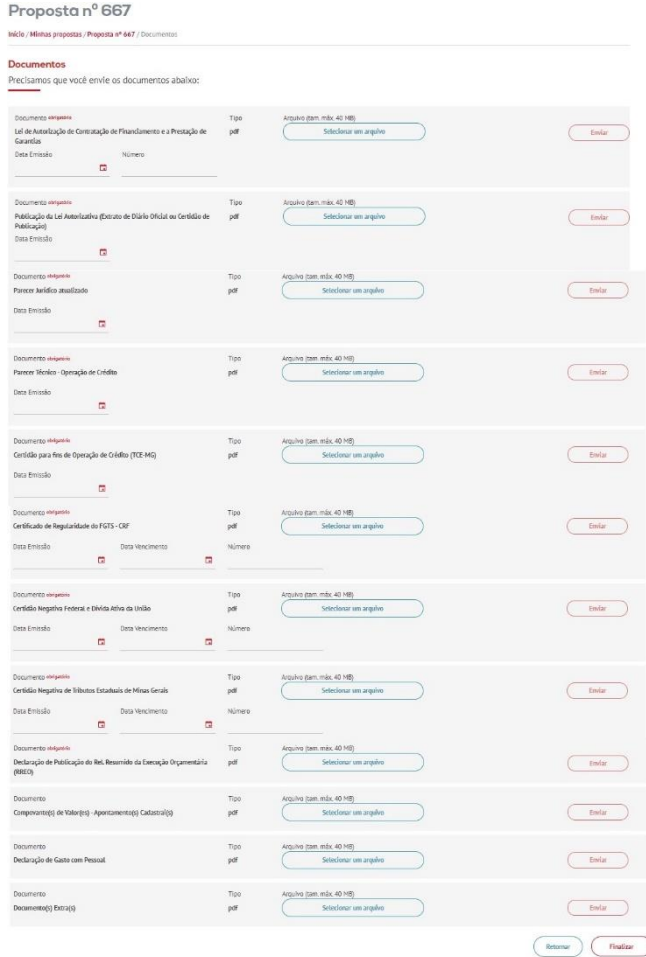

#### <span id="page-14-0"></span>**2.2 – Assinatura e Deferimento do PVL**

Em posse da documentação, o BDMG cadastrará o PVL do município e, quando o cadastro estiver finalizado, enviaremos uma notificação para que o município o assine no SADIPEM, plataforma da STN. Após a assinatura no SADIPEM, solicitamos que o município indique a assinatura do PVL também no BDMG Digital, pois não há integração entre as plataformas.

Após isso, o PVL será analisado pela STN e, sendo deferido a proposta do município será encaminhada ao comitê de crédito do BDMG. Em seguida, sendo o processo aprovado, o contrato será emitido, momento em que se dará a contratação, descrita no capítulo 3 deste manual. Em caso de haver pendências na proposta, o município procederá para as correções necessárias, observando o prazo estabelecido pela linha de financiamento. O trâmite de resolução de pendências será tratado no próximo item deste documento.

#### <span id="page-15-0"></span>**2.3 – Propostas com pendências**

Caso seja encontrada alguma pendência na documentação ou em algum outro aspecto da proposta do seu município, como incoerências nos relatórios contábeis, erro no preenchimento da dívida consolidada, apontamentos cadastrais no Serasa entre outros. Essas pendências aparecerão no BDMG Digital ao acessar a tela de propostas, além disso, a equipe BDMG irá enviar uma notificação por e-mail explicando do que se trata a pendência e orientações acerca da maneira mais rápida para resolução do problema.

Cabe salientar ainda que alguns tipos de pendências não carecem de alterações dentro do sistema do BDMG, mas sim em bancos de dados externos como SICONFI, SADIPEM e STI. Nesses casos, quando as pendências forem resolvidas, basta clicar no botão de indicar resolução apenas para que a equipe BDMG saiba que já pode realizar nova análise da proposta em questão. No caso de a pendência ser documental, quando do envio do documento retificado a pendência será encerrada automaticamente.

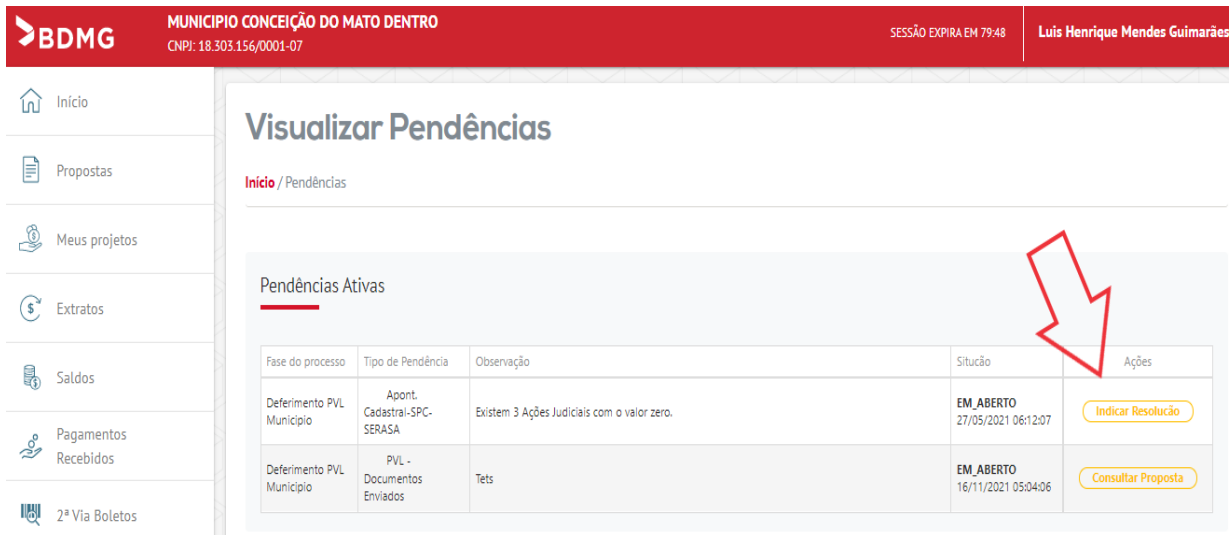

**ATENÇÃO:** É imprescindível que o município indique a resolução da pendência.

<span id="page-15-1"></span>**3 - CONTRATAÇÃO (ASSINATURA DO CONTRATO)** 

# **>BDMG**

Após a finalização dos processos descritos no item 2.2 o contrato do município será emitido.

Tão logo o contrato esteja disponível, o ente será notificado, via e-mail, por todos os endereços de e-mail cadastrados na proposta, para providenciar os documentos que devem acompanhar o contrato, e, em seguida, prosseguir com a sua assinatura digital do contrato, conforme orientações contidas na próprio corpo da mensagem, também esquematizadas abaixo.

#### <span id="page-16-0"></span>**3.1 – Acesso à minuta do contrato:**

A minuta do contrato, com o exato conteúdo do contrato a ser assinado, será disponibilizada no BDMG Digital. A leitura deste documento é fundamental, sobretudo, para que o Município tenha acesso ao número e à data do contrato, informações que deverão constar nos documentos que acompanharão o contrato.

Para realizar o download da referida minuta, deve-se acessar a página da proposta, e clicar no ícone "Ver Minuta do Contrato", ao lado do direito do n.º da proposta:

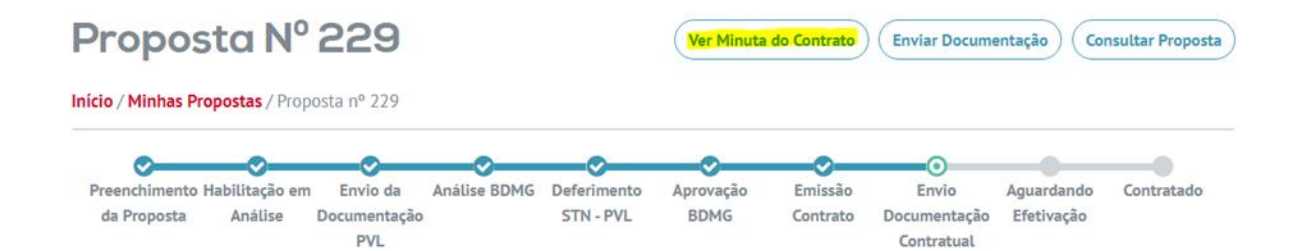

Será aberta a seguinte mensagem, reforçando a informação de que o documento se trata apenas de uma prévia do contrato. Para acessar o documento, basta clicar em "Download":

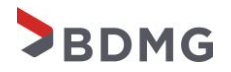

ATENÇÃO: essa é a apenas uma prévia do contrato para visualização e não deve ser impressa. O contrato deve ser assinado digitalmente através da plataforma BDMG DIGITAL, com o certificado digital do prefeito(a), conforme orientações enviadas por e-mail.

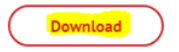

O número do contrato estará disponível no cabeçalho de todas as páginas da minuta. A data do contrato, por sua vez, será informada no fim do documento, após a cláusula referente ao foro, logo antes das assinaturas das partes e testemunhas, conforme *print* abaixo:

FORO: Para qualquer procedimento judicial ou para dirimir qualquer dúvida decorrente do presente instrumento as partes elegem o foro da Comarca de Belo Horizonte-MG, renunciando a qualquer outro por mais privilegiado que seja.

E, por estarem justos e contratados, subscrevem o em 2 (duas) vias na presença das testemunhas abaixo assinadas.

Belo Horizonte, 06 de outubro de 2021.

**ATENÇÃO:** A minuta do contrato deve ser acessada apenas para o acesso aos dados do contrato visando o preenchimento dos documentos que o acompanham. O contrato **NÃO DEVE SER IMPRESSO** pois sua assinatura se dará de forma **DIGITAL**.

#### <span id="page-17-0"></span>**3.2 – Documentos contratuais:**

O Município deverá providenciar os seguintes documentos, que devem ser inseridos no BDMG Digital para que possa prosseguir com a assinatura do contrato:

- Carta de retenção: Trata-se de autorização para retenção de quotas do ICMS e FPM dirigida ao Banco do Brasil S.A. O documento deve ser elaborado conforme orientações, impresso em papel timbrado da Prefeitura e assinado pelo(a) Prefeito(a). Não há necessidade de protocolo do documento no Banco do Brasil.
- Procuração: trata-se de procuração que deverá ser **LAVRADA** no Cartório de Notas, **nos mesmos termos do modelo do BDMG**.
- Publicação: o extrato do contrato deverá ser publicado em diário oficial, sendo válido apenas publicação no Diário Oficial do Estado de Minas Gerais ou no Diário Oficial da União.

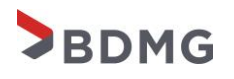

Os modelos dos documentos acima podem ser encontrados no item "Modelos e Cartilhas" na página inicial do BDMG Digital, após o login:

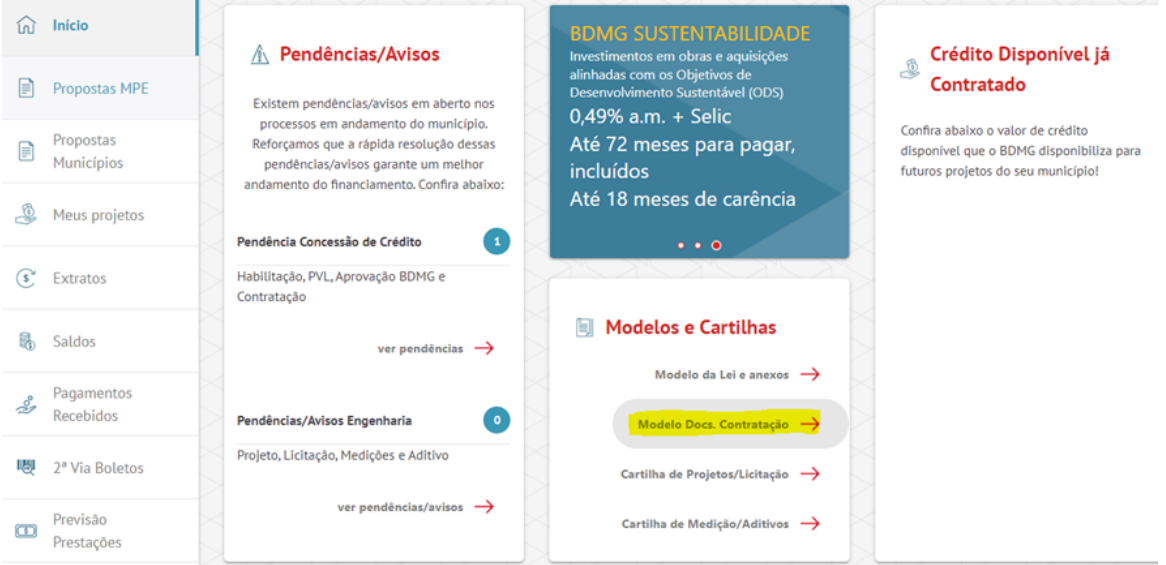

O link marcado de amarelo no print acima irá redirecionar o usuário para a página abaixo, onde basta se clicar em "Download":

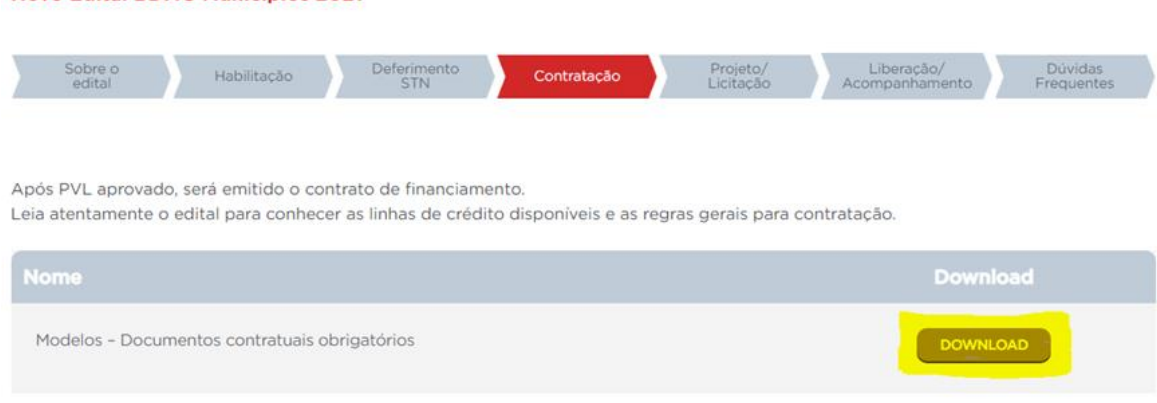

Mostrando de 1 até 1 de 1 registros

Novo Edital BDMG Municípios 2021

É muito importante que os documentos relacionados acima sejam elaborados em absoluta conformidade aos modelos disponibilizados, evitando-se, assim, retrabalho e reincidência em gastos com publicação nos diários oficiais e lavratura de procuração em cartório.

<span id="page-18-0"></span>**3.3 – Inclusão dos documentos contratuais e assinatura do contrato:**

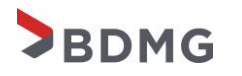

Uma vez que o Município esteja de posse dos três documentos relacionados no tópico anterior, deverá prosseguir com a inclusão deles no BDMG Digital e, em seguida, com a assinatura do contrato.

Para tanto, deve-se acessar a proposta e clicar no ícone "Enviar Documentação" ao lado direito do número da proposta:

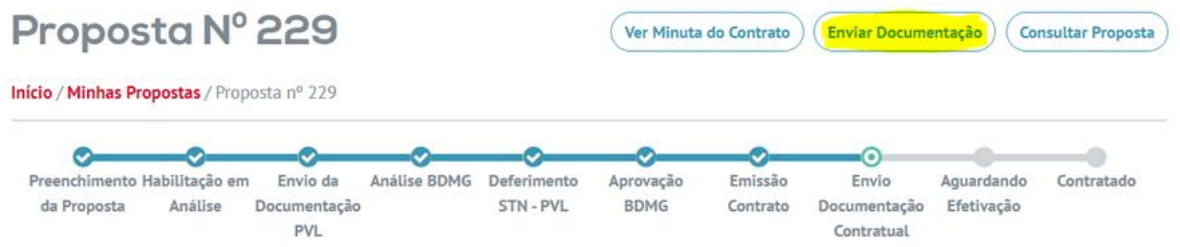

Será aberta a página abaixo, na qual o usuário deve inserir os documentos clicando em "Selecionar um arquivo" e, em seguida, confirmar a inclusão clicando em "Enviar":

## Proposta nº 229

Início / Minhas propostas / Proposta nº 229 / Documentos

**Documentos** Etapa 2 de 3 Precisamos que você envie os documentos abaixo: Documento obrigatório Arquivo (tam. máx. 40 MB) Tipo Comprovante de publicação do extrato do Selecionar um arquivo pdf contrato em diário oficial Documento obrigatório Tipo Arquivo (tam. máx. 40 MB) Carta de Retenção pdf Selecionar um arquivo Enviar Documento obrigatório Tipo Arquivo (tam. máx. 40 MB) Procuração Município (nos termos do Modelo) pdf Selecionar um arquivo Envia Retornar Avançar

A qualquer tempo, até a assinatura do contrato, o Município poderá alterar algum documento inserido, clicando em "Alterar", o que irá excluir o referido documento e reabrir os ícones "Selecionar um arquivo" e "Enviar". Uma vez que os três

**SBDMG** 

documentos estejam devidamente submetidos ao BDMG Digital, o usuário poderá avançar para a assinatura do contrato, clicando na "Avançar":

### Proposta nº 229

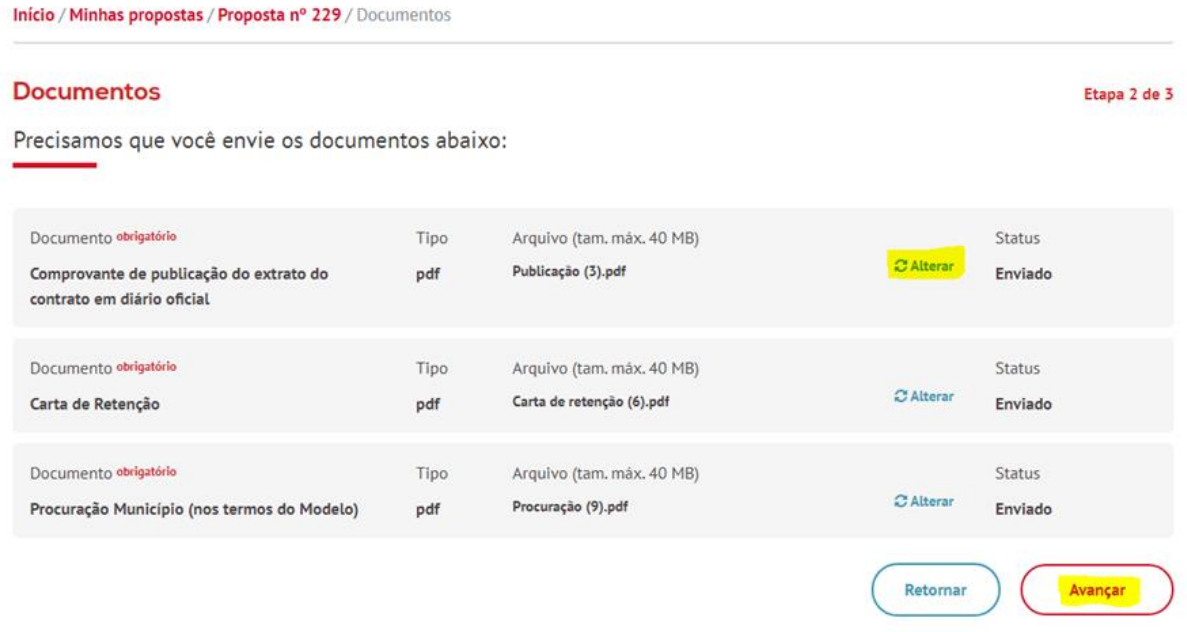

O Contrato estará, então, disponível para assinatura. O usuário será brevemente direcionado para a página de download e instalação do *plugin* (somente necessário no primeiro contrato assinado digitalmente, caso o município já tenha assinado outro contrato com o BDMG no mesmo computador, a instalação não é necessária), o que deve ser realizado. Após a devida instalação, será automaticamente redirecionado de volta à página de assinatura do contrato, onde deverá clicar no campo "Selecione...", marcado em amarelo no *print* abaixo, para escolher o certificado do(a) Prefeito(a):

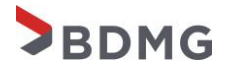

Início / Assinatura de Contrato

#### **Assinatura de Contrato**

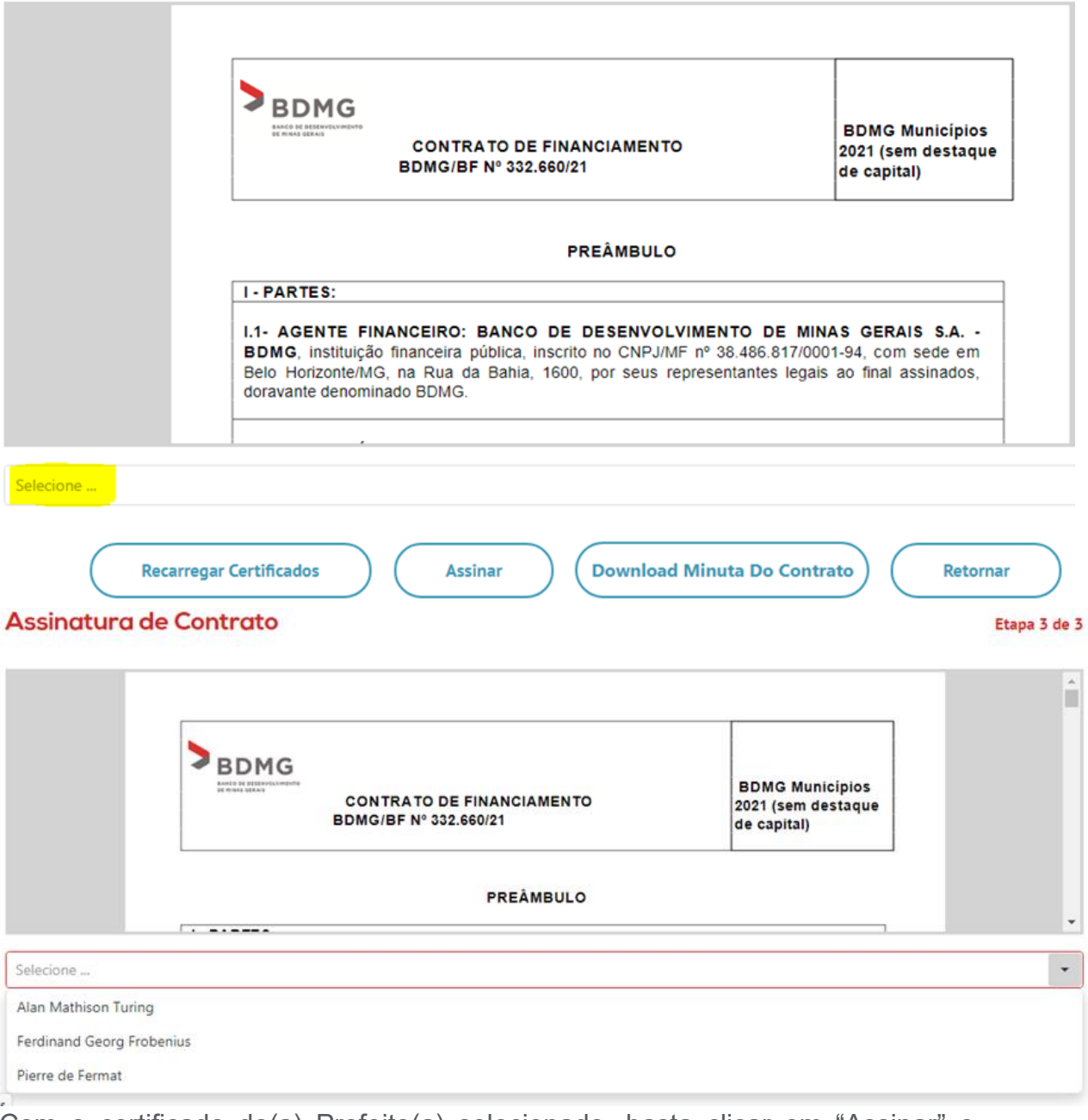

Com o certificado do(a) Prefeito(a) selecionado, basta clicar em "Assinar" e aguardar o procedimento de assinatura do documento:

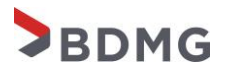

**Início** / Assinatura de Contrato

#### Assinatura de Contrato

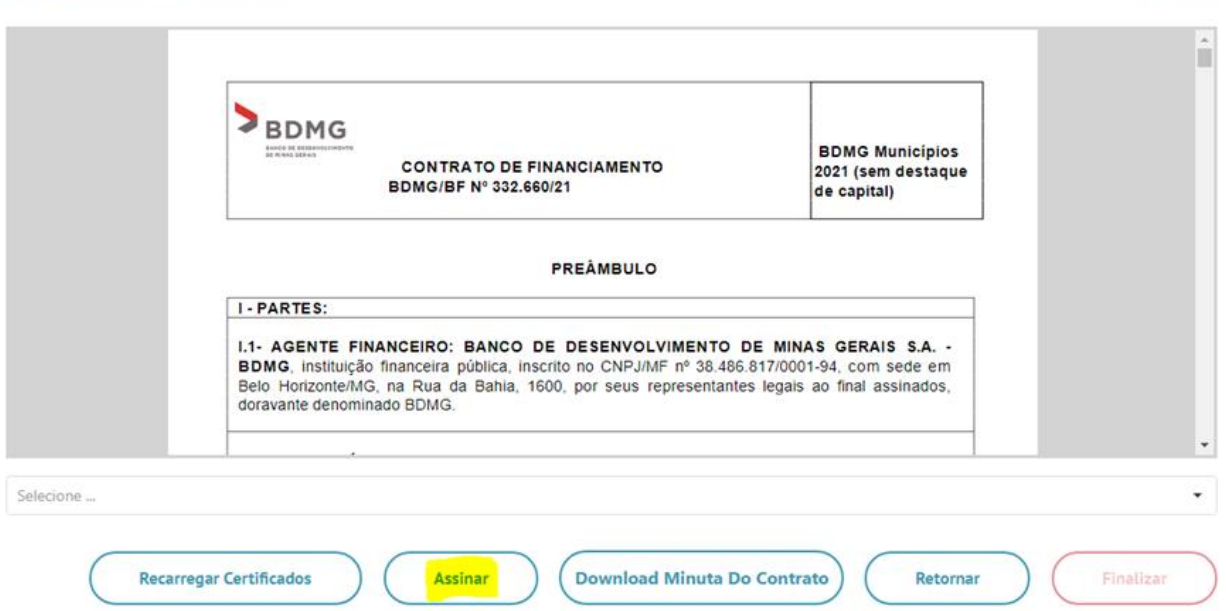

Após receber a mensagem de assinatura concluída com sucesso basta clicar em finalizar para submeter o contrato assinado e demais documentos para análise do BDMG.

#### <span id="page-22-0"></span>**3.4 – Retificação de documentos contratuais e efetivação contratual:**

Assim como nas etapas anteriores, os documentos enviados passarão por uma análise e, em casos de incorreções, podem vir a ter que ser retificados para que a contratação seja concluída. Para reenviar um documento retificado, basta acessar a proposta, clicar em ver detalhes e, logo em seguida, enviar documentação.

Não havendo incorreções na documentação, o contrato será assinado pelos procuradores do BDMG e encaminhado para efetivação. Assim que o mesmo for efetivado o município será notificado via e-mail com as orientações sobre o envio de projetos ao BDMG.

Dessa forma, com a efetivação do contrato, fica o município autorizado a enviar o projeto de engenharia/máquina, também através da plataforma BDMG Digital.

Frana 3 de 3

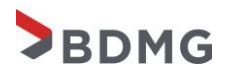

O manual para envio de projetos está disponível em: <https://www.bdmg.mg.gov.br/setor-publico/>

Agradecemos a leitura deste documento e esperamos que tenha o auxiliado no trâmite do pleito de financiamento. Em caso de dúvidas, favor enviar e-mail para bdmgmunicipio@bdmg.mg.gov.br.

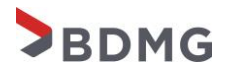

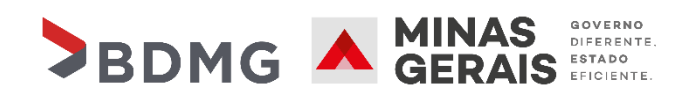